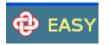

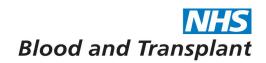

# NHSTB Pay Support EASY Manager's Authorisation Guide

System for the input of Timesheet and Outside Normal Hours information

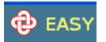

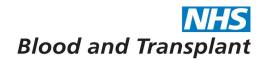

# 1. Authorising Timesheet information

Once you have logged on under the Management banner click on Timesheet to access the main timesheet status screen which will show the organisations (departments) you are able to view and authorise.

| 🔁 EASY                |                           | s   My Preferences   Change password   Log out   Guidance ⊡>   Documentation ⊡>   Help/Support |
|-----------------------|---------------------------|------------------------------------------------------------------------------------------------|
| Home                  |                           | Thursday, 3rd April 2014 15:20:47                                                              |
| → Self Service        | Welcome to EASY           |                                                                                                |
| ▼ Management          | Thank you for using EASY. |                                                                                                |
| 🝷 💪 Time & Attendance |                           |                                                                                                |
| Timesheets            |                           |                                                                                                |
| 🕹 Absences            |                           |                                                                                                |
|                       |                           |                                                                                                |

To select the period you wish to view use the drop down list located just above the organisations (departments). There will only be the 'open' months available through the drop down box.

| nd EASY                        | :                                                                                                    | >   My Preferences   Change password   Log out   Guidance ⊡>   Documentation ⊡>   Help/Support |
|--------------------------------|----------------------------------------------------------------------------------------------------|------------------------------------------------------------------------------------------------|
| Home > Attendance > Timesheet  | Status                                                                                                    | Thursday, 3rd April 2014 15:30:20                                                              |
| Self Service                   | 918 Calendar Month 12/2013 ending 28th February 2014 📃 🔍                                                                                                    | Find Assignment Find Organisation                                                              |
| <ul> <li>Management</li> </ul> | 918 Calendar Month 01/2014 ending 31st March 2014<br>918 Calendar Month 12/2013 ending 28th February 2014<br>918 Calendar Month 11/2013 ending 31st January 2014 | Summary Edit                                                                                   |
| 🝷 👍 Time & Attendance          | STO Guiendar monar 172213 ending STSCoundary 2014                                                                                                    |                                                                                                |
| Timesheets                     |                                                                                                    |                                                                                                |
| Absences                       |                                                                                                    |                                                                                                |
|                                |                                                                                                    |                                                                                                |

There are 3 different ways of accessing employee information to enable checking and authorisation of claims.

- 1. Timesheet status screen
- 2. Edit screen
- 3. Summary screen

From screens 1 & 2 (Timesheet status & Edit screen) you are able to view, check and authorise individual employees claims and from screen 3 (Summary) you can view, check and authorise single, multiple or the whole group's claims.

#### 1. Timesheet status screen

From the timesheet status screen click on the organisation (department) banner and you will see the list of employees with timesheet records including claim status.

| 🔁 EASY                          |                                                                    | e   My Preferences   Change password   Log out   Guidance ⊡   Documentation ⊡   Help/Support |
|---------------------------------|--------------------------------------------------------------------|----------------------------------------------------------------------------------------------|
| Home > Attendance > Timesheet S | tatus                                                              | Thursday, 3rd April 2014 15:32:14                                                            |
| → Self Service                  | 918 Calendar Month 01/2014 ending 31st March 2014 $\  \   \fbox$ Q | Find Assignment Find Organisation                                                            |
| → Management                    | 918 Your department (11timesheet)                                  | s) Summary Edit                                                                              |
| → Related                       |                                                                    |                                                                                              |

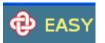

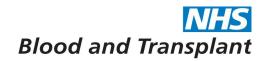

By using the 'filters' from the menu bar you can chose which records you wish to view.

| e > Attendance > Timesheet Status                                  | Thursday, 3rd April 201  | 4 15: |
|--------------------------------------------------------------------|--------------------------|-------|
| Self Service 918 Calendar Month 01/2014 ending 31st March 2014 📃 🔍 | Find Assignment Find Org | anisa |
| Management > 918 Your department (11 timesheets)                   | Summar                   | ry G  |
| Related                                                            | signment Stat            | tus   |
| Filters Employees name (98765412): job title                       | Data Entry               |       |
| Assignment Employees name (98765412): job title                    | Data Entry               |       |
| tive Employees name (98765412): job title                          | Data Entry               |       |
| Employees name (98765412): job title                               | Data Entry               |       |
| Status Employees name (98765412): job title                        | Data Entry               |       |
| Employees name (98765412): job title                               | Data Entry               |       |
| tive Employees name (98765412): job title                          | Data Entry               |       |
| ata Entry Employees name (98765412): job title                     | Data Entry               |       |
| Employees name (98765412): job title                               | Data Entry               |       |
| Employees name (98765412); job title                               | Data Entry               |       |
| Employees name (98765412): job title                               | Data Entry               |       |
| tracted Employees name (98765412): job title                       | Data Entry               |       |
| Last Action Employees name (98765412): job title                   | Data Entry               |       |
| <sup>1y</sup> Employees name (98765412): job title                 | Data Entry               |       |
| Employees name (98765412): job title                               | Data Entry               |       |
| Employees name (98765412): job title                               | Data Entry               |       |
| Employees name (98765412): job title                               | Data Entry               |       |

Clicking on an individual name will take you into the employee's record.

If the timesheet has been submitted it will show as a summary view of the totals claimed by the employee.

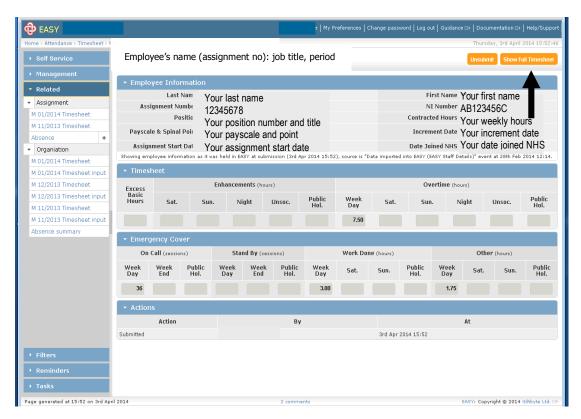

You can view the full timesheet by clicking on 'Show Full Timesheet'

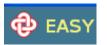

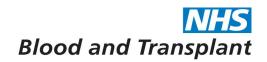

The full timesheet once checked can be authorised from this screen. Once authorised the claim will be transferred to the payment file.

| me > Attendance > Timesheet > N              |                                |          |        |                          |                          |        |         |         |         |        |      |      | Т       | Thursday, 3 | rd April 20 | 14 15:56 |
|----------------------------------------------|--------------------------------|----------|--------|--------------------------|--------------------------|--------|---------|---------|---------|--------|------|------|---------|-------------|-------------|----------|
| Self Service                                 | <b>E</b> 1                     |          |        |                          | mont                     | ~~\.;  | <u></u> |         | ind     |        |      |      |         | submit      | 0.00        | norise   |
| Management                                   | Employ                         | ee sn    | ame (  | assigr                   | ment                     | no): j | ווו מס  | e, per  | 100     |        |      |      | Un      | submit      | Auu         | lunse    |
| Related                                      | → Employe                      | ee Infor |        |                          |                          |        |         |         |         |        |      |      |         |             |             |          |
| Assignment                                   | - Timeshe                      | et       |        |                          |                          |        |         |         |         |        |      |      |         |             |             | Г        |
| M 01/2014 Timesheet                          | Week 1                         | Week 2   | Week 3 | Week                     | 4 Weel                   | < 5    |         |         |         |        |      |      |         |             |             |          |
| M 11/2013 Timesheet                          |                                | Ti       | ime    | Cont                     | Fuence                   |        | Enhar   | cements | (hours) |        |      |      | Overtin | 1e (hours)  |             |          |
| Absence +                                    | Date                           | Start    | End    | Cont.<br>Hours<br>Worked | Excess<br>Basic<br>Hours | Sat.   | Sun.    | NI-64   | Unsoc.  | Public | Week | Sat. | Sun.    | NULLA       | Unsoc.      | Public   |
| Organiation                                  |                                | Start    | Ellu   | WUIKEU                   | TIOUTS                   | Sdl.   | Suii.   | NIGHT   | UIISUC. | Hol.   | Day  | Sdl. | Sun.    | NIGHT       | Unsuc.      | Hol.     |
| M 01/2014 Timesheet                          | Monday,<br>10th Feb            | 09:30    | 17:30  | 7.50                     |                          |        |         |         |         |        |      |      |         |             |             |          |
| M 01/2014 Timesheet input                    | 2014                           |          |        |                          |                          |        |         |         |         |        |      |      |         |             |             |          |
| M 12/2013 Timesheet                          | Tuesday,<br>11th Feb           | 09:30    | 17:30  | 7.50                     |                          |        |         |         |         |        |      |      |         |             |             |          |
| M 12/2013 Timesheet input                    | 2014                           |          |        |                          |                          |        |         |         |         |        |      |      |         |             |             |          |
| M 11/2013 Timesheet                          | Wednesday,<br>12th Feb<br>2014 | 09:30    | 17:30  | 7.50                     |                          |        |         |         |         |        |      |      |         |             |             |          |
| M 11/2013 Timesheet input<br>Absence summary | Thursday,<br>13th Feb<br>2014  | 09:30    | 17:30  | 7.50                     |                          |        |         |         |         |        |      |      |         |             |             |          |
|                                              | Friday,<br>14th Feb<br>2014    | 09:30    | 17:30  | 7.50                     |                          |        |         |         |         |        | 7.50 |      |         |             |             |          |
|                                              | Saturday,<br>15th Feb<br>2014  |          |        |                          |                          |        |         |         |         |        |      |      |         |             |             |          |
|                                              | Sunday,<br>16th Feb<br>2014    |          |        |                          |                          |        |         |         |         |        |      |      |         |             |             |          |
|                                              | Period<br>Totals               |          |        | 149.92                   |                          |        |         |         |         |        | 7.50 |      |         |             |             |          |

If the timesheet has not been submitted it will show as below

| EASY EASY                                        |                                |         |      |        |                 |          |          | e   My | Preference |         |                | Log out     | Guidance |         | mentation (       | ⇒   Help/S  | Supp |
|--------------------------------------------------|--------------------------------|---------|------|--------|-----------------|----------|----------|--------|------------|---------|----------------|-------------|----------|---------|-------------------|-------------|------|
| ome > Attendance > Timesheet > J                 |                                |         |      |        |                 |          |          |        |            |         |                |             |          | Thursd  | ay, 3rd Ap        | ril 2014 16 | :06  |
| Self Service                                     | Employe                        | e's na  | me   | (assid | nment r         | no): iob | title, r | period | -          |         |                |             | s        | ive Res | et Subn           | nit Autho   | oris |
| Management                                       |                                |         |      |        |                 |          |          |        |            |         |                |             |          |         |                   |             |      |
| Related                                          | Employe                        | ee Info | rmat | tion   |                 |          |          |        |            |         |                |             |          |         |                   |             |      |
| Assignment                                       | 🝷 Timeshe                      |         |      |        |                 |          |          |        |            |         |                |             |          |         |                   |             |      |
| M 01/2014 Timesheet                              | Week 1                         | Week 2  | w    | eek 3  | Week 4          | Week 5   |          |        |            |         |                |             |          |         |                   |             |      |
| M 11/2013 Timesheet                              |                                |         | Tim  | ne     | Cont.           | Excess   |          | Enhar  | ncements   | (hours) |                |             |          | Overtin | <b>1e</b> (hours) |             |      |
| Absence +<br>Organiation                         | Date                           | Sta     | t    | End    | Hours<br>Worked | Basic    | Sat.     | Sun.   | Night      | Unsoc.  | Public<br>Hol. | Week<br>Day | Sat.     | Sun.    | Night             | Unsoc.      |      |
| M 01/2014 Timesheet                              | Monday,                        |         |      |        |                 |          |          |        |            |         |                | ,           |          |         |                   |             |      |
| M 01/2014 Timesheet input                        | 10th Feb<br>2014               |         | 0    | (      | 7.50            |          |          |        |            |         |                |             |          |         |                   |             |      |
| M 12/2013 Timesheet                              | Tuesday,<br>11th Feb<br>2014   |         | 0    |        | 7.50            |          |          |        |            |         |                |             |          |         |                   |             |      |
| M 12/2013 Timesheet input<br>M 11/2013 Timesheet | Wednesday,<br>12th Feb<br>2014 | 09:25   | 0    | 18:00  | 8.08            |          |          |        |            |         |                |             |          |         |                   |             |      |
| M 11/2013 Timesheet input<br>Absence summary     | Thursday,<br>13th Feb<br>2014  | 08:55   | 0    | 18:00  | 8.58            |          |          |        |            |         |                |             |          |         |                   |             |      |
|                                                  | Friday,<br>14th Feb<br>2014    | 08:45   | 0    | 17:50  | 8.58            |          |          |        |            |         |                |             |          |         |                   |             |      |
|                                                  | Saturday,<br>15th Feb<br>2014  |         | 0    |        |                 |          |          |        |            |         |                |             |          |         |                   |             |      |
|                                                  | Sunday,<br>16th Feb<br>2014    |         | 0    |        |                 |          |          |        |            |         |                |             |          |         |                   |             |      |
|                                                  | Period<br>Totals               |         |      |        | 113.39          |          |          |        |            |         |                |             |          |         |                   |             |      |

Employees timesheets should be not be submitted by the manager on the employee's behalf unless the employee is absent due to sickness, maternity, paternity or adoption.

# 2. Edit screen

From the main screen you can go to the group **Edit** view of the timesheets by clicking on Edit, from this screen you can view, check and authorise individual claims.

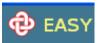

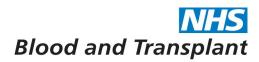

|                                                     | Thursday, 3rd April 2014 16:13:34     |
|-----------------------------------------------------|---------------------------------------|
|                                                     | Hidisday, sid April 2014 10.15.54     |
| alendar Month 12:2013 ending 28th February 2014 🗾 🔍 | Find Assignment Find Organisation     |
| 918 Your department (11 timesheets)                 | Su mary Edit                          |
|                                                     | · · · · · · · · · · · · · · · · · · · |
|                                                     | <b>↑</b>                              |
| 2                                                   |                                       |

The screen will display all the employees in the group in a list. To move between employees timesheets click on the employee's name in the list.

As previously shown in the screens above: the timesheet will show as a summary view if submitted or a full timesheet if unsubmitted.

| 🔁 EASY :                        |                                |                |                     |                | ;           | My Pref     | erences   C    | hange pass  | word   Log | out   Guid        | ance ⊡   D     | ocumenta    | ation ⊡>   H | elp/Support        |
|---------------------------------|--------------------------------|----------------|---------------------|----------------|-------------|-------------|----------------|-------------|------------|-------------------|----------------|-------------|--------------|--------------------|
| Home > Attendance > Timesheet > | England's nome                 | (000)          |                     | at a a).       | ich tit     |             |                |             |            |                   | Th             | ursday, 3   | rd April 201 | L4 16:17:48        |
| ➤ Self Service                  | Employee's name                |                | -                   | it no):        | ווו מסן     | e           |                |             |            | Unsut             | omit Auth      | norise      | Show Full 1  | limesheet          |
| ▶ Management                    | Period M 12/2013, Input ending | 28th Febru     | ary 2014            |                |             |             |                |             |            |                   |                |             |              |                    |
| ✓ Related                       | Another, Andrew ©              | → Emp          | loyee Ir            | nformatio      | on          |             |                |             |            |                   |                |             | _            |                    |
| <ul> <li>Assignment</li> </ul>  | Potter, Harry                  | 🝷 Time         | sheet               |                |             |             |                |             |            |                   |                |             |              |                    |
| M 01/2014 Timesheet             | Weasley, Ron                   | Excess         |                     | Enh            | ancements   | (hours)     |                |             |            | 0                 | vertime (h     | ours)       |              |                    |
| M 12/2013 Timesheet             | Mouse Micky                    | Basic<br>Hours | Sat.                | Sun.           | Night       | Unso        | Publi          |             |            | ıt. S             | un. N          | ight        | Unsoc.       | Public<br>Hol.     |
| M 11/2013 Timesheet             | Mouse Minnie<br>Duck Donald    |                |                     |                |             |             | Hol.           |             |            |                   |                | -           |              | - Hol.             |
| Absence +                       | Buok Bonala                    |                |                     |                |             |             |                | 7.          | 50         |                   |                |             |              |                    |
| <ul> <li>Organiation</li> </ul> |                                | ▼ Eme          | rgency (            | over           |             |             |                |             |            |                   |                |             |              |                    |
| M 01/2014 Timesheet             |                                |                |                     |                |             |             |                |             |            |                   |                |             |              |                    |
| M 01/2014 Timesheet input       |                                | On             | C <b>all</b> (sessi | ons)           | Stan        | d By (ses:  | sions)         |             | Work Do    | <b>ne</b> (hours) |                |             | Othe         | B <b>r</b> (hours) |
| M 12/2013 Timesheet             |                                | Week<br>Day    | Week<br>End         | Public<br>Hol. | Week<br>Day | Week<br>End | Public<br>Hol. | Week<br>Day | Sat.       | Sun.              | Public<br>Hol. | Week<br>Day | Sat.         | Sun.               |
| M 11/2013 Timesheet             |                                | Duy            | LIIU                | 1101.          | Duy         | LIIU        | 1101.          | Duy         |            |                   | 1101.          | Duy         |              |                    |
| M 11/2013 Timesheet input       |                                |                |                     |                |             |             |                |             |            |                   |                |             |              |                    |
| Absence summary                 |                                | • Actio        | ns                  |                |             |             |                |             |            |                   |                |             |              |                    |
|                                 |                                |                |                     |                |             |             |                |             |            |                   |                |             |              |                    |
|                                 |                                |                | Action              |                |             |             | By             |             |            |                   |                | At          |              |                    |
|                                 |                                | Submitted      |                     |                |             |             |                |             | 3rd        | Apr 2014 1        | .6:17          |             |              |                    |
|                                 |                                |                |                     |                |             |             |                |             |            |                   |                |             |              |                    |
|                                 |                                |                |                     |                |             |             |                |             |            |                   |                |             |              |                    |

From the summary view you can view the full timesheet by clicking on 'Show Full Timesheet'. Claim can be authorised from this screen. Once authorised the claim will be transferred to the payment file.

If the employee has a continuing sickness then there will be a © at the side of the employees name in the list. Whenever you click on the employee's record you will receive an information message informing that the employee has a continuing sickness. Click ok to proceed as normal.

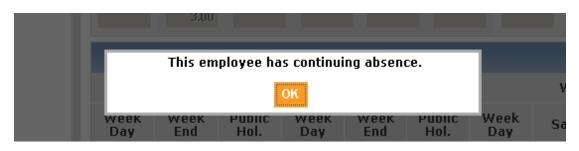

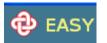

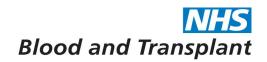

# 3. Summary View

From the main screen you can go to the **Summary view** by clicking on Summary, from this screen you can view, check, submit and authorise single, multiple or the whole group's claims.

| 🔁 EASY                          | ι, γ                                                     | Preferences   Change password   Log out   Guidance ⊡   Documentation ⊡   Help/Support |
|---------------------------------|----------------------------------------------------------|---------------------------------------------------------------------------------------|
| Home > Attendance > Timesheet S | tatus                                                    | Thursday, 3rd April 2014 16:13:34                                                     |
| ▸ Self Service                  | 918 Calendar Month 12/2013 ending 28th February 2014 🖃 🔍 | Find Assignment Find Organisation                                                     |
| → Management                    | > 918 Your department (11 timesheets)                    | Summary dit                                                                           |
| → Related                       |                                                          | Y                                                                                     |
| <ul> <li>Filters</li> </ul>     |                                                          | T                                                                                     |
| THUIS                           | 1                                                        |                                                                                       |

The Summary view will show the total amounts claimed for each employee for timesheet, emergency cover and additional information, plus claim status. Clicking on the employees name in any section will take you to the individual's timesheet to enable individual checking and authorisation.

| e > Attendance > Timesheet > 9 |   |                                |            |             |                    |        |             |             |                |             |                |             |       | Thursd    | ay, 3rd (     | April 2014    | 16:2   |
|--------------------------------|---|--------------------------------|------------|-------------|--------------------|--------|-------------|-------------|----------------|-------------|----------------|-------------|-------|-----------|---------------|---------------|--------|
| Self Service                   | 9 | 18 your department,            | period, ir | iput e      | nding              |        |             | All         | Has            | Timesheet   | Has Hou        | rs          | Subi  | nit Selec | ed A          | uthorise S    | Select |
| Management                     | _ |                                |            | _           |                    |        |             |             |                |             |                |             | _     |           |               |               |        |
| Related                        | • |                                |            |             |                    |        |             |             |                |             |                |             |       |           |               |               |        |
|                                |   |                                |            |             |                    |        |             | Enhan       | cement         | ts          |                |             | C     | vertime   |               |               |        |
| Organisation 01/2014 Timesheet |   | Assignment                     | Status     | Exce        | ss Basic Hrs       |        | t. Sun      | . Night     | t Uns.         | Public Hol. | Week Da        | y Sa        | t. Su | n. Nigh   | t Uns.        | Public        | Hol    |
|                                |   |                                | Submitted  |             |                    |        |             |             |                |             |                |             |       |           |               |               |        |
| 01/2014 Timesheet input        |   | Employee name<br>Employee name | Submitted  |             |                    |        |             |             |                |             |                |             |       |           |               |               |        |
| 12/2013 Timesheet input        |   |                                | Submitted  |             |                    |        |             |             |                |             |                |             |       |           |               |               |        |
| 11/2013 Timesheet              | Г | Employee name                  | Submitted  |             |                    |        |             |             |                |             |                |             |       |           |               |               |        |
| 11/2013 Timesheet input        | Г | Employee name                  | Submitted  |             |                    |        |             |             |                |             | 7.5            | 50          |       |           |               |               |        |
| sence summary                  | Г | Employee name                  | Submitted  |             |                    |        |             |             |                |             |                |             |       |           |               |               |        |
|                                | Г | Employee name                  | Submitted  |             |                    |        |             |             |                |             |                |             |       |           |               |               |        |
|                                | Г | Employee name                  | Submitted  |             |                    |        |             |             |                |             |                |             |       |           |               |               |        |
|                                | Г | Employee name                  | Submitted  |             |                    |        |             |             |                |             |                |             |       |           |               |               |        |
|                                | Г | Employee name                  | Data Entry |             |                    |        |             |             |                |             |                |             |       |           |               |               |        |
|                                |   | Employee name<br>Employee name | Submitted  |             |                    |        |             |             |                |             | 7.5            | 50          |       |           |               |               |        |
|                                |   | Employee name                  | Submitted  |             |                    |        |             |             |                |             |                |             |       |           |               |               |        |
|                                |   | Employee name                  | Submitted  |             |                    |        |             |             |                |             |                |             |       |           |               |               |        |
|                                |   | Employee name                  | Data Entry |             |                    |        |             |             |                |             |                |             |       |           |               |               |        |
|                                |   | Employee name                  | Submitted  |             |                    |        |             |             |                |             |                |             |       |           |               |               |        |
|                                |   | Employee name                  | Data Entry |             |                    |        |             |             |                |             |                |             |       |           |               |               |        |
|                                |   | Totals                         |            |             |                    |        |             |             |                |             | 15.0           | 0           |       |           |               |               |        |
|                                |   | Emergency Cover                |            |             |                    |        |             |             |                |             |                |             |       |           |               |               |        |
|                                |   |                                |            |             | On Call            |        | s           | tand By     |                |             | Wor            | k Don       | е     |           |               |               | Ot     |
| Filters                        |   | Assignment                     | Status     | Week<br>Day | Week Put<br>End Ho | olic V | ∛eek<br>Day | Week<br>End | Public<br>Hol. | WDay/Sat.   | Sun./P.<br>Hol | Week<br>Day | Sat.  | Sun. F    | ublic<br>Hol. | Week<br>Day S | at.    |
| Reminders                      |   | Employee name                  | Submitted  | ,           |                    |        | -,          |             |                |             |                | ,           |       |           |               | -,            |        |
|                                |   | <sup>1</sup> Emplyee name      | Submitted  |             |                    |        |             |             |                |             |                |             |       |           |               |               |        |

Once your checking is complete (see checking guidance below) - from the summary screen you can choose which timesheets you wish to authorise by clicking on the small box next to the individual's name.

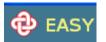

# **NHS** Blood and Transplant

Ticking a box in one section will select the employee's records in each section.

| 9'     | 18 your de           | enartm     | ent         |             |                |             |             | Show:          |        | All    | Has 1          | limeshe     | et        | Has Ho  | ours           | A           | uthoris | e Selec | ted:      |
|--------|----------------------|------------|-------------|-------------|----------------|-------------|-------------|----------------|--------|--------|----------------|-------------|-----------|---------|----------------|-------------|---------|---------|-----------|
| Ŭ      | re year a            | oparan     | on          |             |                |             |             |                |        |        |                |             |           |         |                |             |         | •       |           |
| •      | Timesheet            |            |             |             |                |             |             |                |        |        |                |             |           |         |                |             |         |         |           |
|        | Assign               | ment       | Sta         | tus         | Excess Ba      | asic Hrs    |             |                | nhance |        |                |             |           |         |                | ertime      |         |         |           |
| ()<br> | Employee             | names      |             |             |                |             | Sat.        | Sun. 1         | Vight  |        | Public Ho      | n. we       | ek Day    |         |                | Night       | Uns.    | Pub     | lic Ho    |
|        | And                  |            | Submi       |             |                |             | 5.00        |                |        | 1.00   |                |             | 8.0       | 3.00    | '              |             |         |         |           |
|        | Assianment           | number     | Addio       | 1560        |                | 5.00        | 5.00        |                | 14.00  | 13.00  | 8.             | 00          | 3.0       |         |                |             |         |         |           |
| -      | Emergency (          |            |             |             |                |             |             |                |        |        |                |             |           |         |                |             |         |         |           |
|        | Linergeney           | 50001      |             | On Cal      |                | s           | tand B      | y              |        |        | Wa             | ork Don     | e         |         |                |             | Ot      | her     |           |
|        | Assignment           | Status     | Week<br>Day | Week<br>End | Public<br>Hol. | Week<br>Day | Week<br>End | Public<br>Hol. | WDa    | y/Sat. | Sun./P.<br>Hol | Week<br>Day | Sat.      | Sun.    | Public<br>Hol. | Week<br>Day | Sat.    | Sun.    | Pub<br>Ho |
|        | Implovee             | Submitted  | 48.00       | 48.00       |                |             |             |                |        |        |                |             | 3.00      |         |                | 1.00        |         |         |           |
|        | Names,<br>assignment | Authorised | 80.00       | 48.00       |                |             |             |                |        |        |                | 3.00        |           |         |                |             | 2.00    | 1.00    |           |
|        | Totals               | Machorisea | 128.00      | 96.00       |                |             |             |                |        |        |                |             | 3.00      |         |                | 1.00        | 2.00    |         |           |
| -      |                      |            |             | 50100       | 24100          |             | _           |                |        |        |                | 4100        | 0.00      |         |                | 1.00        | 2100    | 1.00    |           |
|        | Additional Ir        |            |             |             |                |             |             |                |        |        |                |             |           |         |                |             |         |         |           |
| •      |                      | ssignment  |             |             | Status         | С           | ontinu      | ing Abse       | nce    |        | Comment        |             | Com       | nented  | IBy            | C           | ommo    | ented # | At        |
| •      | Fmnlove              |            |             |             | mitted         |             |             | •              |        | Test   | t comment      | M           | ichelle ( | Goddard |                | 29th Ja     | n 2013  | 11:06   |           |
|        | assignme             | nt number  |             | Aut         | horised        |             |             | •              |        |        |                |             |           |         |                |             |         |         |           |

Ticking a box in one of the small boxes at the top of each section will select all employees' records in all sections.

|   | Timesheet               |            |         |         |           |        |       | Enh        | ancements |             |         |      |       | Ove    | rtime |      | Т      | •         |
|---|-------------------------|------------|---------|---------|-----------|--------|-------|------------|-----------|-------------|---------|------|-------|--------|-------|------|--------|-----------|
|   | Assigni                 | ment       | Statu   | s Ex    | cess Basi | ic Hrs | Sat.  | Sun. Nig   | ht Uns. F | Public Hol. | Week    | Day  | Sat.  | Sun.   | Night | Uns. | F      | lic H     |
|   | Employee name           | es         | Submitt | ed      |           |        |       |            |           |             |         |      |       |        |       |      |        |           |
| • | Employee name<br>Totals | es         | Submitt | ed      |           |        |       |            |           |             |         |      |       |        |       |      |        |           |
|   |                         | Davian     | _       |         | _         | -      |       |            |           |             | -       |      |       |        | _     |      |        |           |
|   | Emergency               | Cover      |         | On Call |           |        | Stand | D.,        |           |             | ork Don |      |       |        |       |      | her    |           |
| ◄ | Asignment               | Status     | Week    |         | Public    | Week   |       | -          |           |             |         |      | _     | Public | Week  |      |        | Pu        |
|   |                         |            | Day     | End     | Hol.      | Day    | End   | Hol.       | WDay/Sat  | Hol         | Day     | Sat. | Sun.  | Hol.   | Day   | Sat. | Sun.   | Pul<br>He |
| P | Employee<br>names       | Submitted  | 80.00   | 48.00   |           |        |       |            |           |             |         |      |       |        |       |      |        |           |
| V | Employee                | Submitted  | 80.00   | 48.00   |           |        |       |            |           |             |         |      |       |        |       |      |        |           |
|   | Totals                  |            | 160.00  | 96.00   |           |        |       |            |           |             |         |      |       |        |       |      |        |           |
|   | <br>Additional I        | nformatio  | n       |         |           |        |       |            |           |             |         |      |       |        |       |      |        |           |
|   |                         | Assignment |         |         | Status    |        | Cont  | inuing Abs | ence      | Comme       | nt      | Cor  | nment | ed By  |       | Comn | nented | l At      |
|   | -mployee nam            | -          |         | Sut     | mitted    |        |       | •          |           |             |         |      |       |        |       |      |        |           |
| V | Employee nam            | es         |         | Sut     | mitted    |        |       | •          |           |             |         |      |       |        |       |      |        |           |

Press the 'Authorise selected' button to authorise selected records. All authorised records will be extracted to the payment file irrespective of the status of other records.

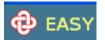

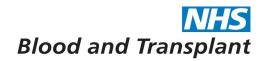

# Checking Claims guide

Here are a few things to remember when performing checking:

- 1. Check that the list of staff in the group/s that you can see is correct and where necessary complete any NHSBT Pay Support documentation to correct.
- 2. Check absences and close down any absences where the employee has returned to work
  - Remember all absences must be at the authorisation stage to be extracted to ESR
- 3. Make sure that you are in the correct month.
- 4. Have you checked all timesheets where there has been a claim?
  - You must check claims and be satisfied that it is valid, accurately reflects the work done and be in line with the appropriate Terms and Conditions
  - Enhancements and Overtime cannot be claimed for the same hours
  - Employees should claim Public Holiday Enhancement if the shift they work is a shift they would have worked if the day had not been a public holiday
  - Employees should claim Bank Holiday Overtime if the shift they work is an extra shift above full-time (37.5 hours) and is NOT a shift they would have worked if the day had not been a public holiday
  - Employees should claim either Saturday or Sunday Enhancement and not unsocial if the shift worked is on a weekend
  - Check the summaries, ensure that the total number of hours claimed are valid and correct
- 5. Have you checked all on-call / call out sheets where there has been a claim?
  - You must check claims and be satisfied that it is valid, accurately reflects the work done and be in line with the appropriate Terms and Conditions
  - Work done / Other hours can only be claimed if the employee was on-call
  - Check the summaries, ensure that the total numbers claimed are valid and correct
- 6. For BD Nurses who have claimed AfB (away from Base)
  - You must check that the AfB claimed is valid and accurately reflects the Duty / Session payment due, according to the actual number of hours, or part hours, actually spent away from base
- 7. Have you checked all comments for any adjustments for payment?
  - You must check claims and be satisfied that it is valid, accurately reflects the work done and be in line with the appropriate Terms and Conditions
  - You must make sure any adjustments have not been claimed previously.
- 8. You should not submit a claim on the behalf of an employee except if employee is absent due to sickness, maternity, paternity or adoption

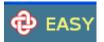

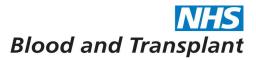

- 9. Authorise all submitted claims by the published deadlines.
  - NHSBT Pay Support will no longer be able to identify any unauthorised records by the deadline and so the payment file will be extracted as per the published deadlines
- 10. Only authorise once you have checked all claims and comments

#### Authorisation

To authorise from any screen you will be required to agree to the declaration and input 3 characters from your security word.

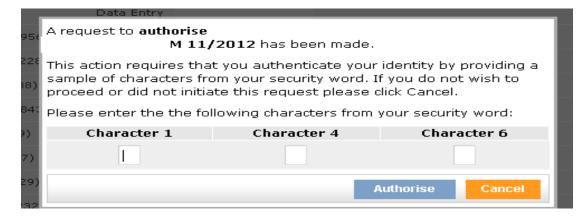

If you have forgotten your security word please contact the NHSBT Pay Support Helpline either by telephone on 0191 202 4455 (f/net 54455) or by e-mail to the Pay Support Helpline e-mail box.

#### **Related function**

When in some screens you have the option to use the **Related** banner from the navigation bar which will give you quick links to other related screens which can be related either to the group or individual including a link to the absence function.

When in an individual timesheet record or in the edit view the Related banner includes both assignment and organisation quick links.

| - Related                                  |     | Surname. Forename © |                              |
|--------------------------------------------|-----|---------------------|------------------------------|
| ignment                                    |     | _                   | - Times                      |
| 1/2014 Timesheet                           |     |                     | Week 1                       |
| /2013 Timesheet<br>/2013 Timesheet         |     |                     | Date                         |
| ence                                       | +   |                     |                              |
| Organiation<br>01/2014 Timesheet           | -   |                     | Saturday,<br>1st Mar<br>2014 |
| 12/2013 Timesheet                          |     |                     | Sunday,<br>2nd Mar           |
| 12/2013 Timesheet inp                      | put |                     | 2014<br>Period               |
| 11/2013 Timesheet<br>11/2013 Timesheet in: | put |                     | Totals                       |
| sence summary                              |     |                     | • Emerg                      |

When in the Summary view the Related banner includes group quick links.

|       |     |      | NHS    |
|-------|-----|------|--------|
| Blood | and | Tran | splant |
|       |     |      |        |
|       |     |      |        |

| ▼ Related                 | · Inneancer |               |           |                  |              |      |       |      |             |
|---------------------------|-------------|---------------|-----------|------------------|--------------|------|-------|------|-------------|
| Organisation              | Г           | Assignment    | Status    | Excess Basic Hrs | Enhancements |      |       |      |             |
| M 01/2014 Timesheet       |             |               |           |                  | Sat.         | Sun. | Night | Uns. | Public Hol. |
| M 01/2014 Timesheet input |             | Employee name | Submitted |                  |              |      |       |      |             |
| M 12/2013 Timesheet input |             | Employee name | Submitted |                  |              |      |       |      |             |
| M 11/2013 Timesheet       |             | Employee name | Submitted |                  |              |      |       |      |             |
| M 11/2013 Timesheet input |             | Employee name | Submitted |                  |              |      |       |      |             |
| Absence summary           |             | Employee name | Submitted |                  |              |      |       |      |             |
|                           |             | Employee name | Submitted |                  |              |      |       |      |             |

BAS

This document was created with Win2PDF available at <a href="http://www.win2pdf.com">http://www.win2pdf.com</a>. The unregistered version of Win2PDF is for evaluation or non-commercial use only. This page will not be added after purchasing Win2PDF.